# **How to display ASWind data in SATAID software**

### **1. Preparation to display wind data in SATAID software**

- a. Registration of satellite image files
- b. Wind file path settings
- c. Label and file name settings
- d. Display wind data on satellite imagery

#### **2. Useful functions to draw wind data**

- a. Change color of wind barbs
- b. Draw vectors instead of wind barbs
- c. Display of AMV altitude information
- d. Display of wind barbs filtered by drawing condition
	- $\checkmark$  Wind speed selection
	- $\checkmark$  Filtering by AMV altitude information
	- $\checkmark$  Thinning wind barbs

This guide describes how to display ASWind data (SATAIDWIND format) with using SATAID (SATellite Animation and Interactive Diagnosis) application (version 3.3.0.1), but does not explained the installation and data acquisition of SATAID software. If you want to know more about the software, please check SATAID information on WIS web site; https://www.wis-jma.go.jp/cms/sataid/

### **1. Preparation to display wind data in SATAID software**

#### a. Registration of satellite image files

From left top menu bar, [Files] -> [Open]

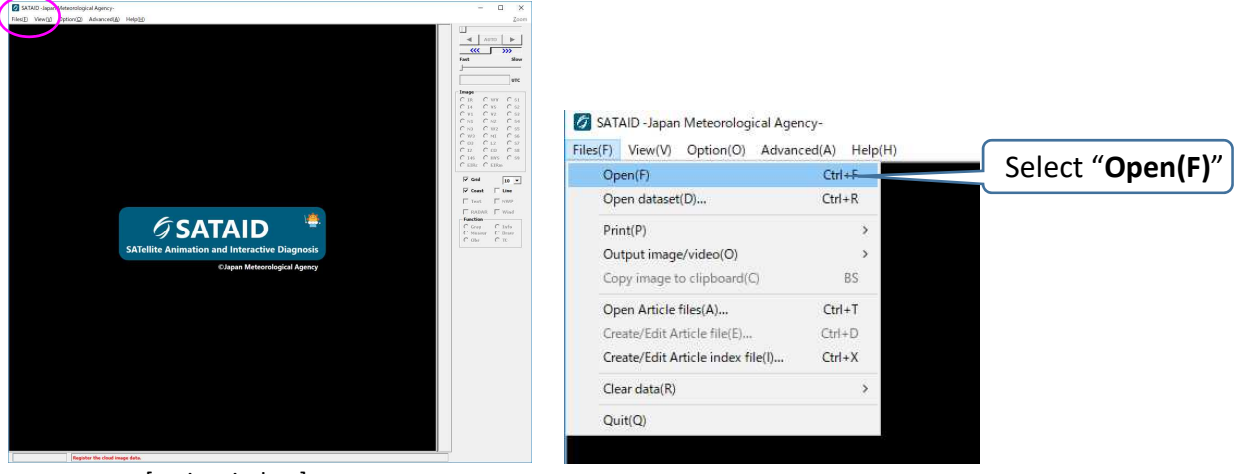

[main window]

After selecting SATAID files to be display, click "**Open**" button.

| G Satellite data file                                                                                             |
|----------------------------------------------------------------------------------------------------|
| ← → v ↑   > This PC > Local Disk (G:) > SATAID_IMAGE<br>$\vee$ 0<br>Search SATAID_IMAGE<br>$\mathcal{L}$          |
| 第 -<br>$\Box$<br>$\bullet$<br>New folder<br>Organize -                                                            |
| $\sim$<br>$\wedge$<br>Date modified<br>Type<br>Size<br>Name<br><b>x</b> Quick access                              |
| IR20190225.Z0300<br>2/25/2019 3:08 AM<br>Z0300 File<br>3,408 KB                                                   |
| <b>OneDrive</b><br>VS20190225.Z0300<br>4,220 KB<br>2/25/2019 3:08 AM<br>Z0300 File                                |
| This PC                                                                                                    |
| 3D Objects                                                                                                    |
| Desktop                                                                                                    |
| Documents                                                                                                    |
| Downloads                                                                                                    |
| Music                                                                                                    |
| Pictures                                                                                                    |
| Videos                                                                                                    |
| Windows (C:)                                                                                                    |
| Local Disk (G:)                                                                                                   |
| BackUp                                                                                                    |
| Program Files (x86)                                                                                               |
| $\vee$ Satellite Data (",Z",",W")<br>File name: "VS20190225.Z0300" "IR20190225.Z0300"<br>$\overline{\phantom{a}}$ |
| Cancel<br>Qpen                                                                                                    |

[data file selection window]

[registering satellite image data window]

After clicking "**Continue**" button on registering window, it starts registering data and satellite imagery is displayed on the main window.

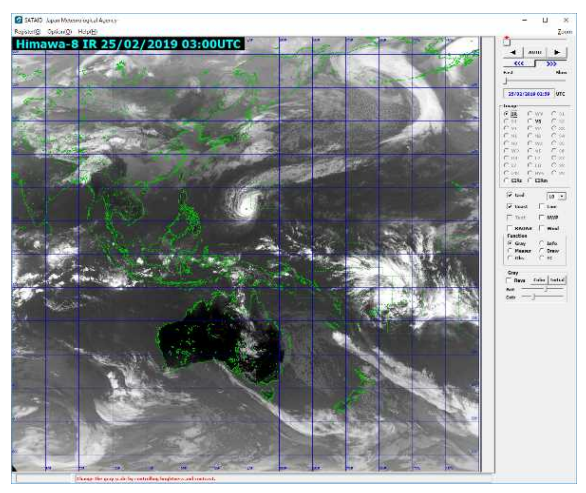

[main window; displayed satellite image]

### **1. Preparation to display wind data on SATAID software**

#### b. Wind file path settings

To set up labels and names of input wind data files, check "**Wind**" box and open wind data window.

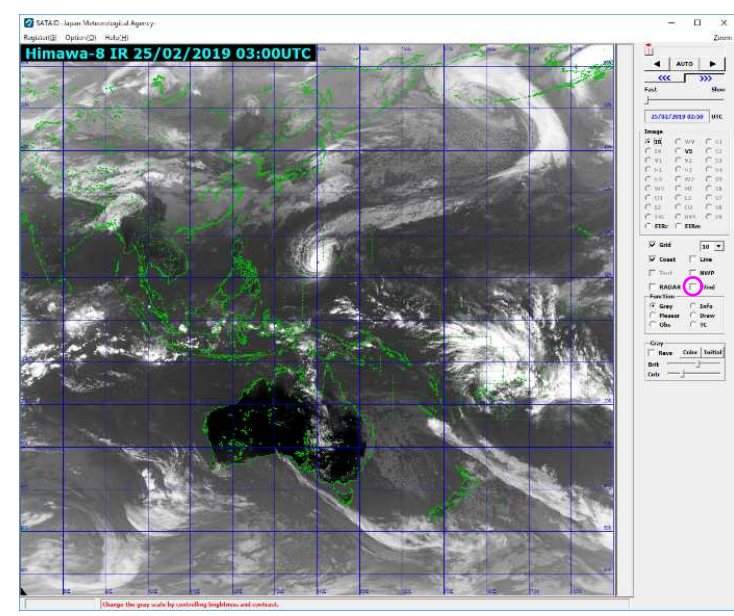

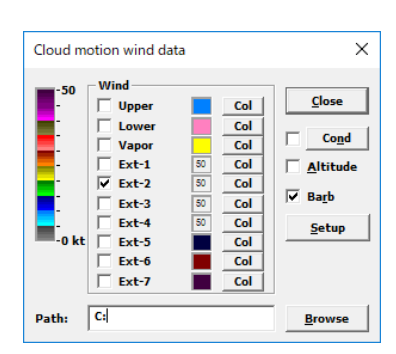

[main window] [wind data window]

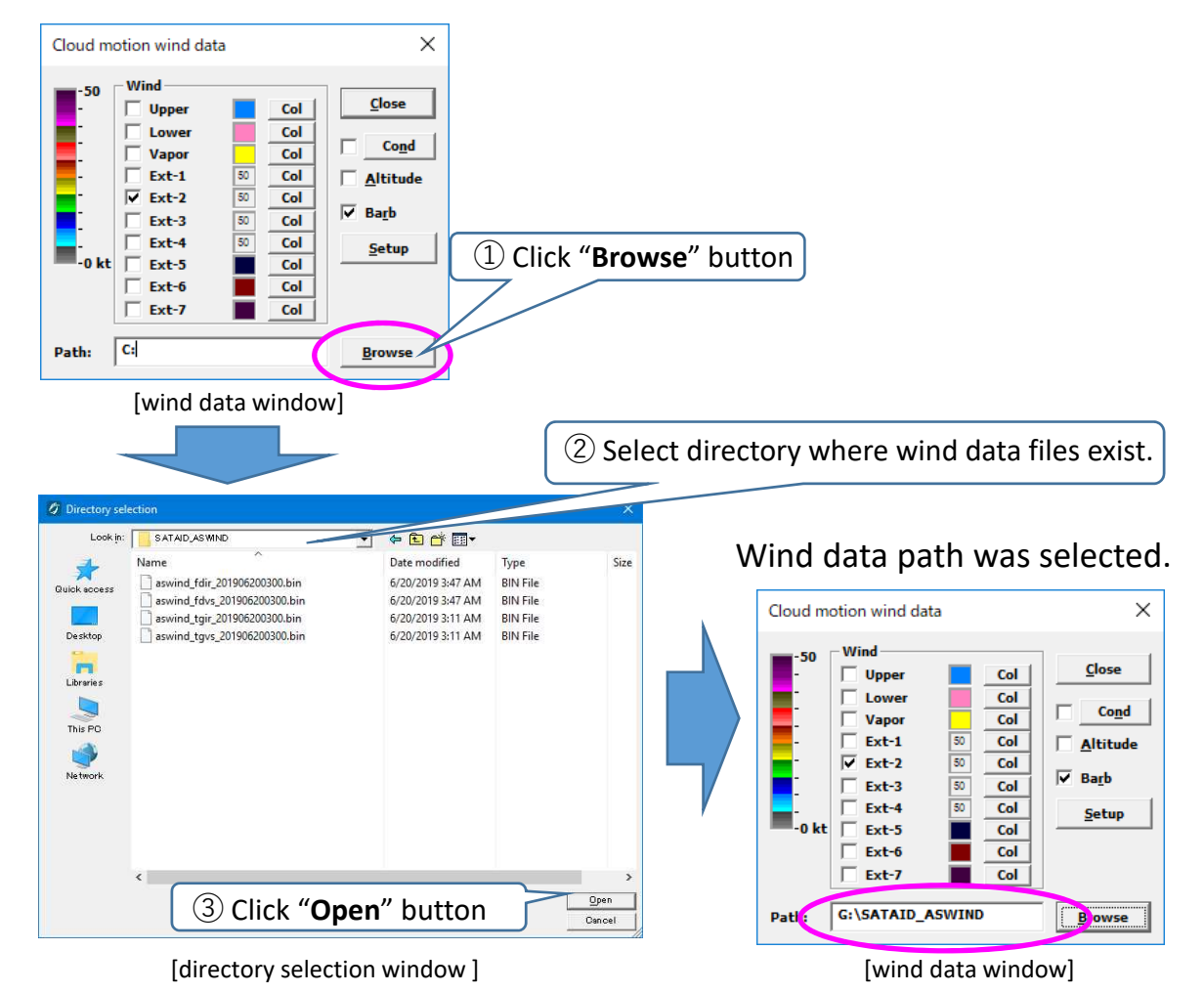

## **1. Preparation to display wind data on SATAID software**

#### c. Label and file name settings

Setup of Wind data item  $\times$  $\times$ Cloud motion wind data Labe **FileName Prefix FileType**  $\overline{\overline{\mathbf{o}}\mathbf{K}}$ **WTNC**  $U$ pper  $\blacktriangledown$ Unne L. 50 Close  $\Box$  Upper  $Col$ **WTNC** Lower  $\blacktriangledown$ -5 Cancel Click "**Setup**" button Cond **WTNW**  $WV$   $\rightarrow$ L. Vapo Altitude **WINE**  $Scat$   $\blacktriangledown$ Ext-1  $\mathcal{L}_{\mathbf{S}}$ **Initial**  $\overline{\vee}$  Ext-2 i<sub>so</sub>  $\overline{\mathbf{v}}$ **Barb**  $Ext-2$ **WTNX**  $Scat$   $\blacktriangledown$  $\overline{50}$  $\overline{d}$  $\rightarrow$  $Ext-3$  $\frac{1}{\frac{1}{\sqrt{1}}\cdot\frac{1}{\sqrt{1}}}$ 50  $Ext-4$  $Ext-3$  $\rightarrow$ **WINY**  $Scat$   $\blacktriangledown$ Setup  $\overline{\phantom{a}}$  Col Ext-5 Г **WINZ**  $Scat$   $\overline{\phantom{a}}$  $Ext-4$ is.  $Col$  $Ext-6$  $Ext-7$ Col  $Ext-5$ -5 **WING** Rapid v  $Ext-6$ -5 **WTNH**  $Rapid$   $\blacktriangledown$ Path: G:\SATAID\_ASWIND Browse Ly. **WINI**  $Rapid$   $\blacktriangledown$  $Ext-7$  $\Box$  Multi [wind data window]

Input labels and prefix names of wind data files.

[wind data setup window]

#### **Label:**

It is displayed in wind data window and can be named in arbitrary. **FileName Prefix:**

Prefix names of wind files you want to display. If you want to display wind data, "aswind tgvs\_yyyymmddhhnn.bin", the prefix name is "aswind tgvs ".

#### **File type:**

Wind file format. if you want to display SATAIDWIND data, "SWIN" should be selected.

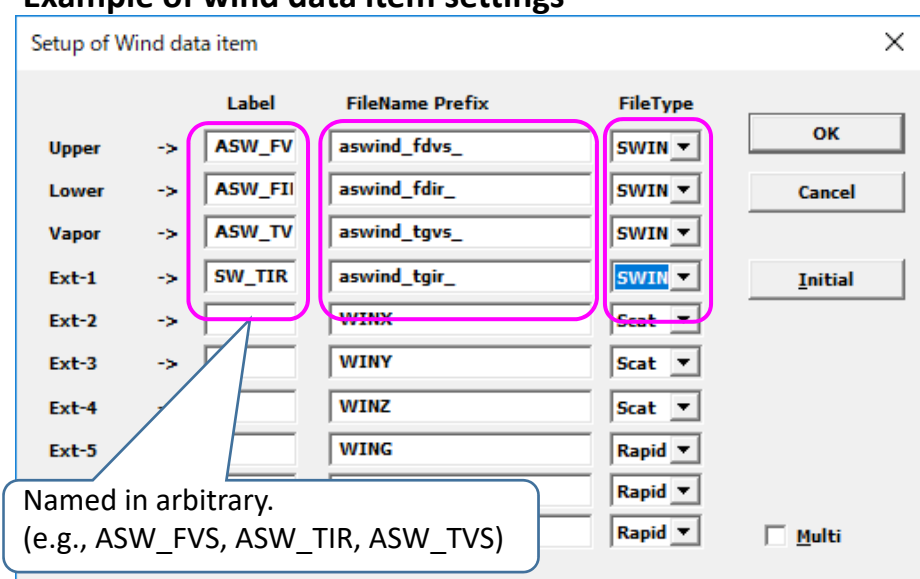

**Example of wind data item settings**

[wind data setup window]

### **1. Preparation for displaying wind data on SATAID software**

d. Display wind data on satellite imagery

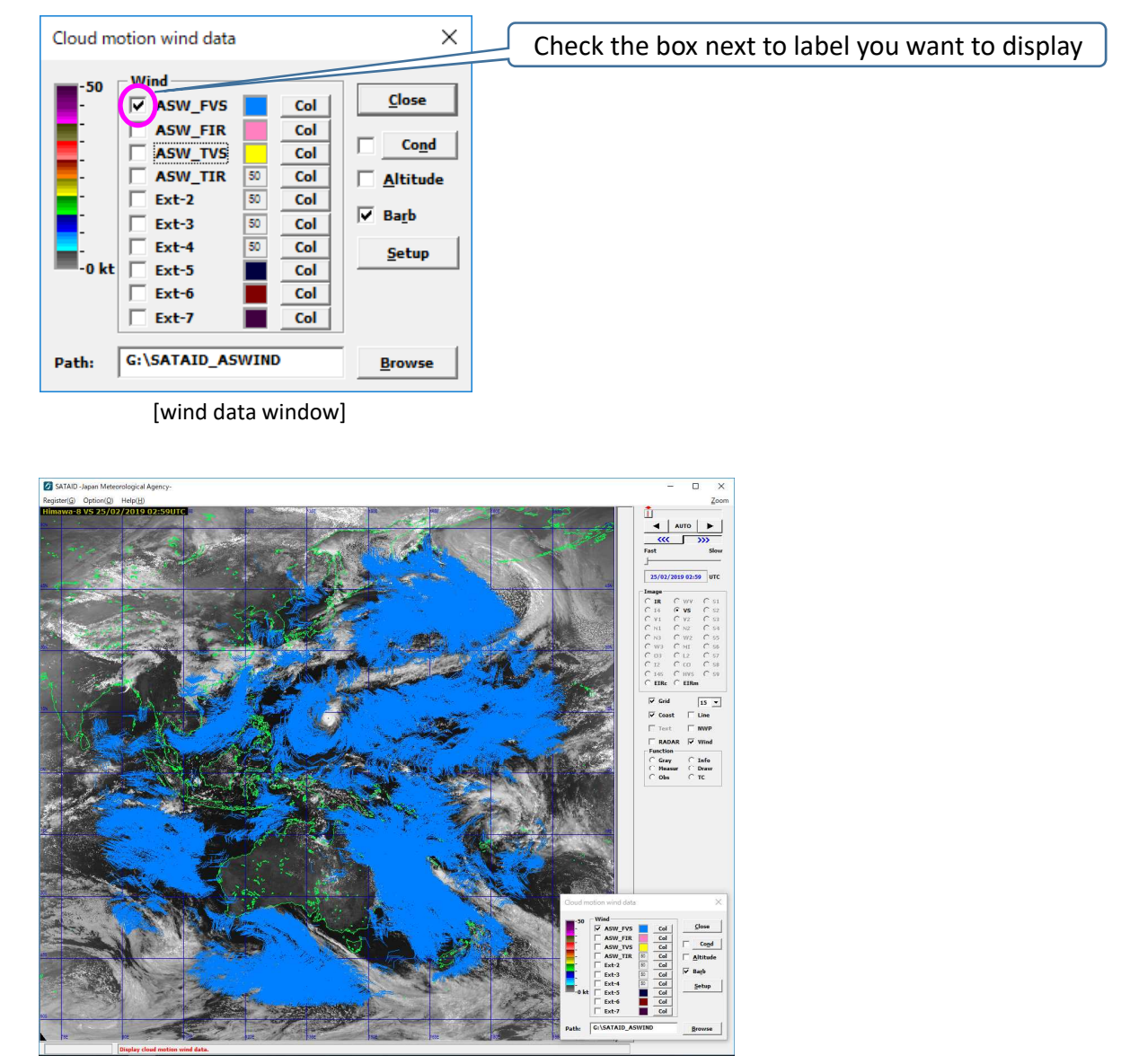

[main window; displayed wind data]

# **2. Useful functions to draw wind data**

# a. Change color of wind barbs

Wind barbs color can be changed by clicking "**Col**" button on wind data window. There are two scale color modes ([0-50kt] and [0-100kt]) and one fixed color mode.

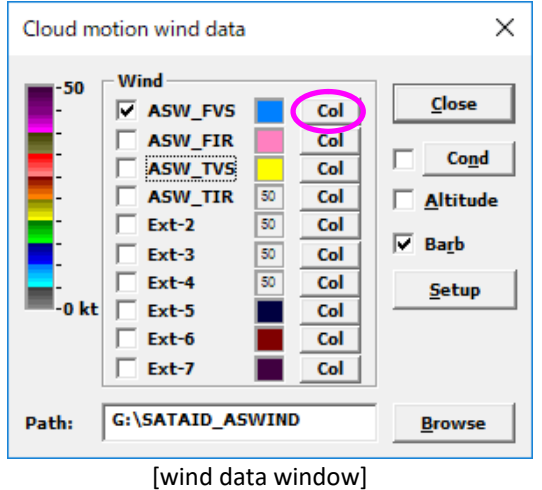

#### **[ctrl] key + click "Col " button** : Change color mode between fixed color and scale color [0-50 kt].

**[shift]+[ctrl] keys + click "Col " button** :

Change color mode between fixed color and scale color [0-100 kt].

#### **Click "Col " button** :

*On fixed color mode,* change color of wind barbs.

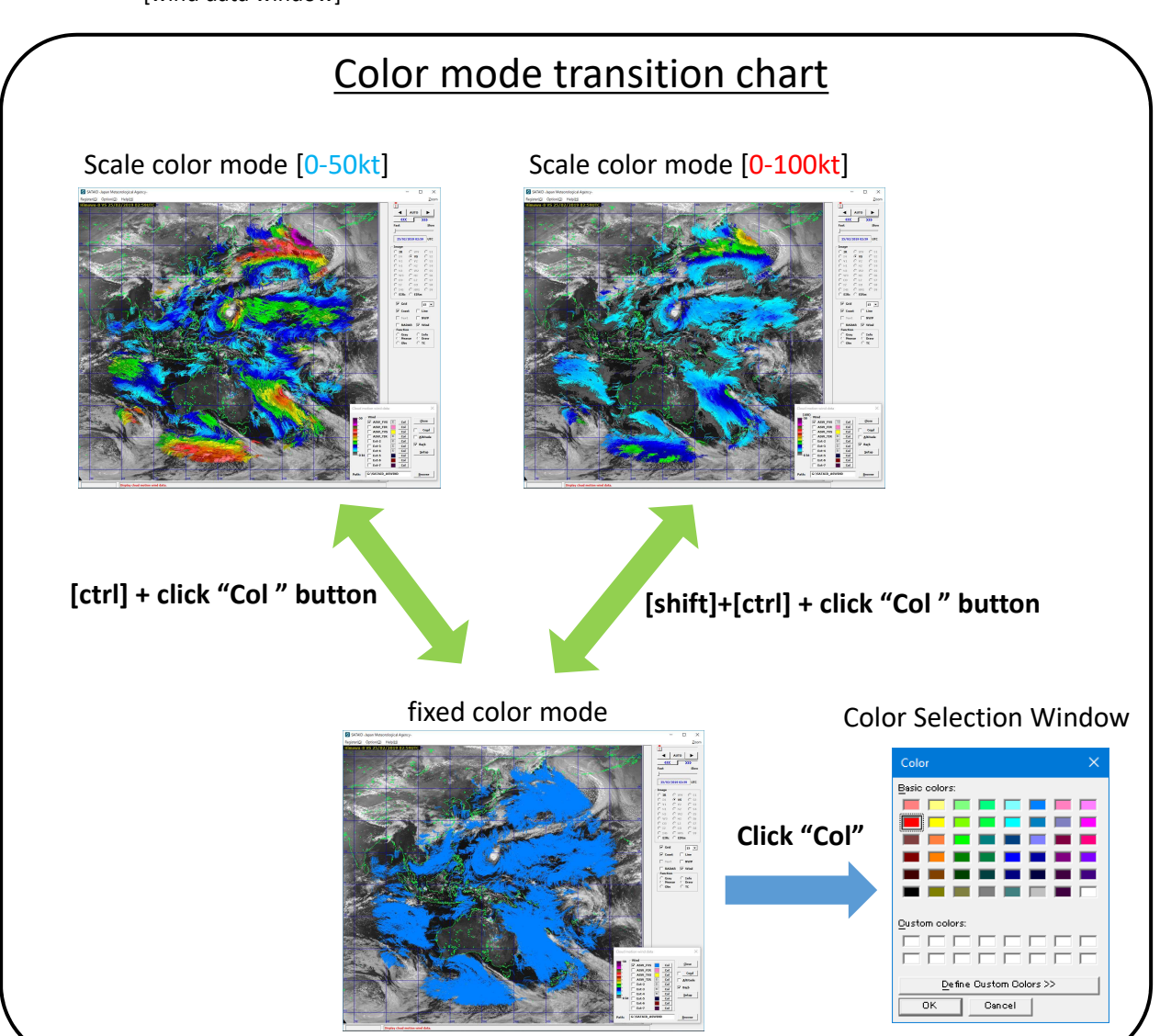

# **2. Useful functions to draw wind data**

# b. Draw vectors instead of wind barbs

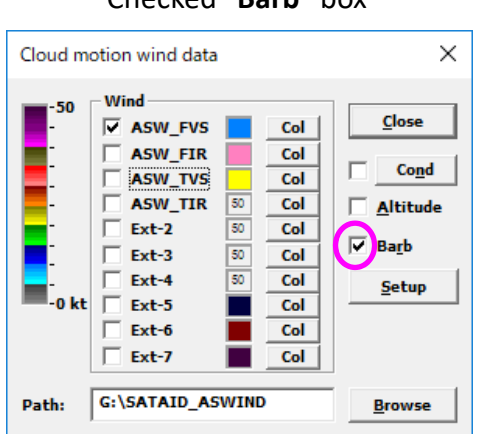

#### Checked "**Barb**" box Unchecked "**Barb**" box

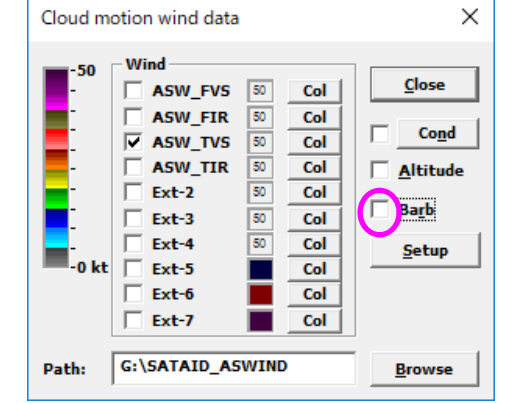

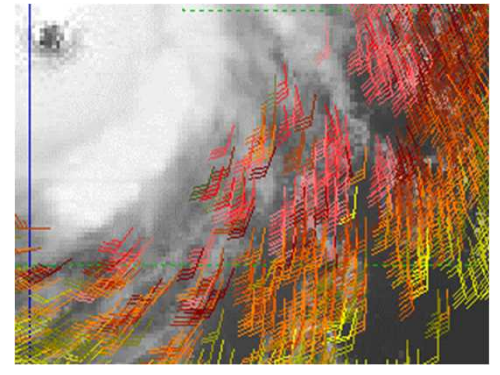

[drawn wind barbs]

[wind data window] [wind data window]

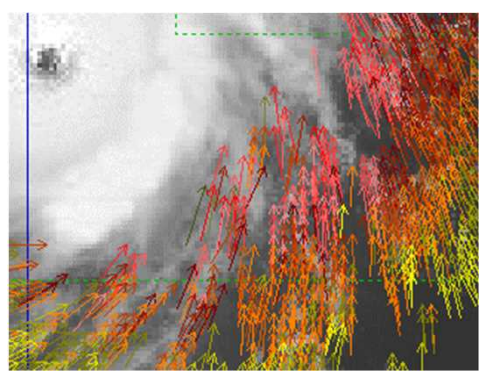

[drawn vectors]

#### c. Display altitude information of AMVs

You can display altitude information [hPa] of original AMVs that are used for sea surface wind estimation.

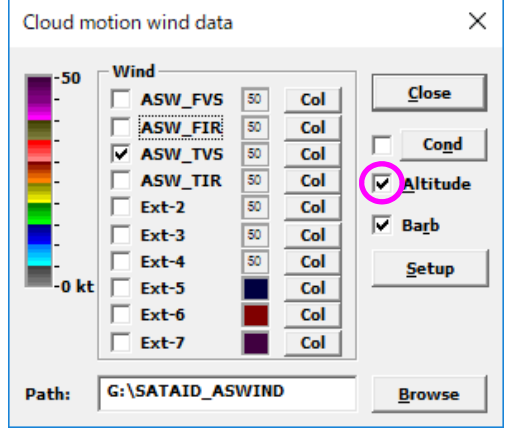

Checked "**Altitude**" box

[wind data window]

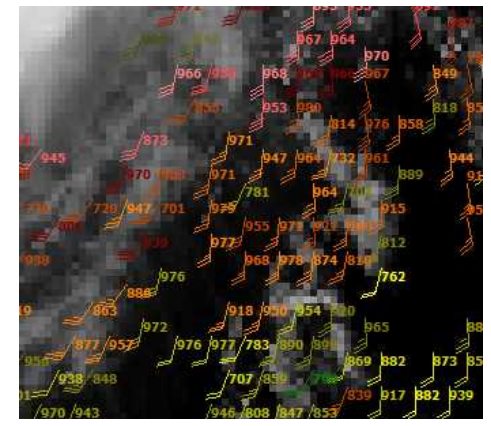

[added AMV altitude information]

## **2. Useful functions to draw wind data**

d. Display of wind barbs filtered by drawing condition

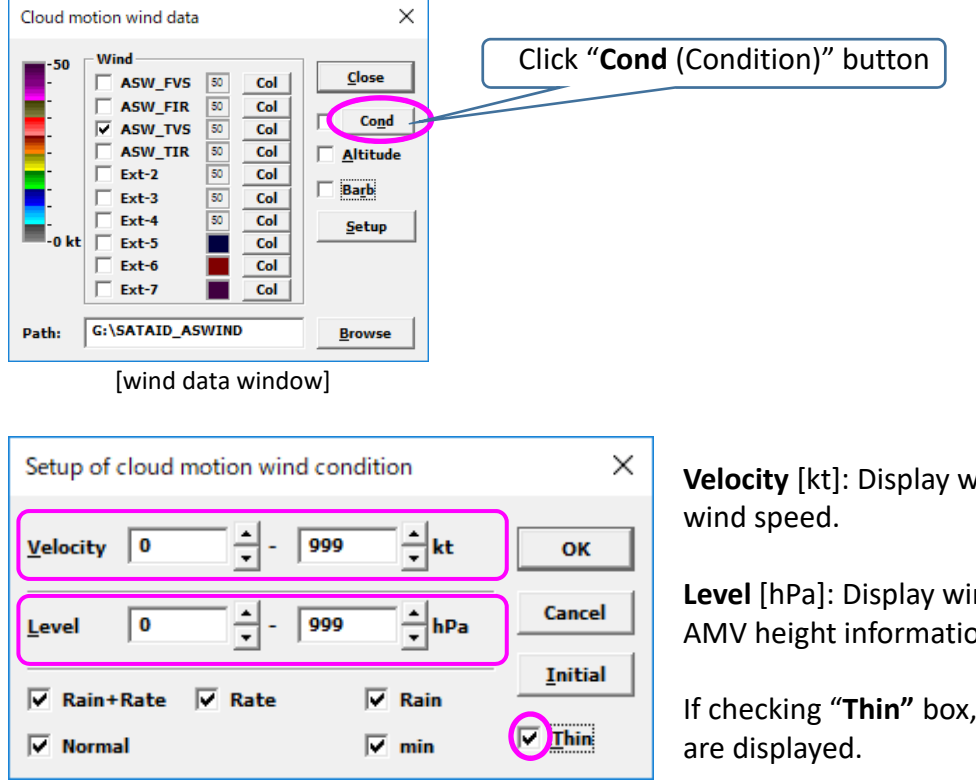

[wind condition setup window]

**vinds selected by** 

nds selected by AMV height information.

 $t$ hinned winds

After inputting values, click "**OK**" button and close wind condition setup window.

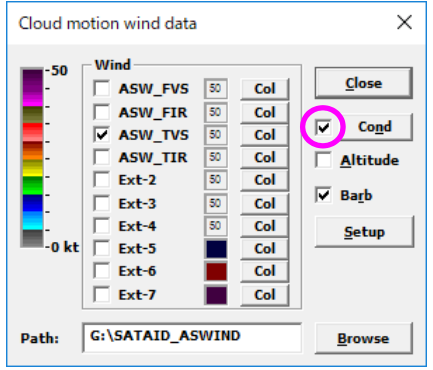

After closing wind condition setup window, check the box next to condition button on wind data window to reflect the change.

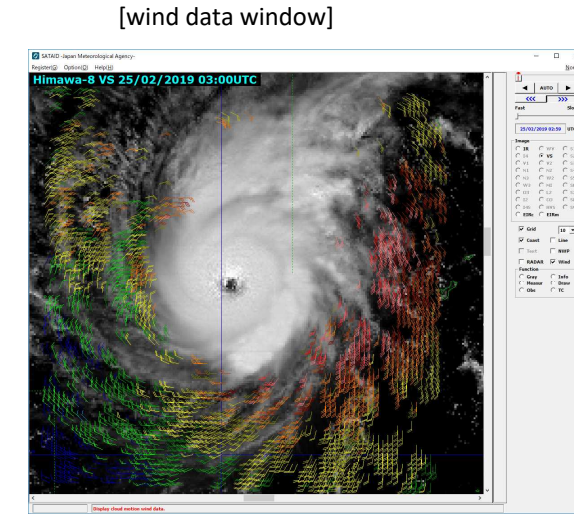

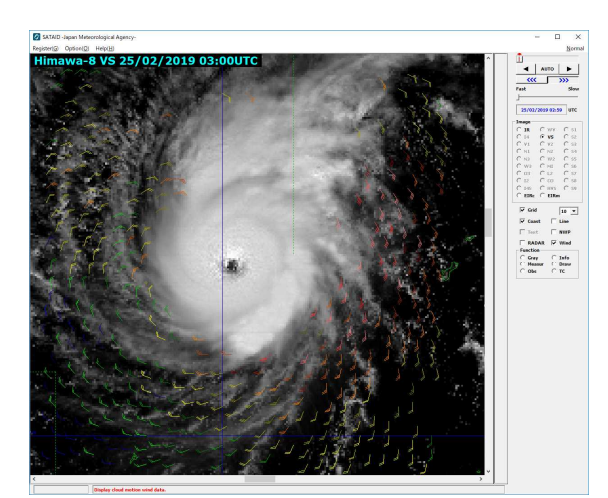

[main window] [main window; *thinned wind barbs*]